## **Authorization Issue in iOS9 for Enterprise Apps:**

The error message *"Untrusted Enterprise Developer"* can appear when using the newly released iOS9. The error appears when the Scanner App is installed for the first time, or if is uninstalled and reinstalled in iOS9. If this message pops up when trying to launch the app, please ask the operator to follow the steps listed below...

**1.** The error message is displayed when the app is installed for the first time, or when the app is uninstalled and reinstalled.

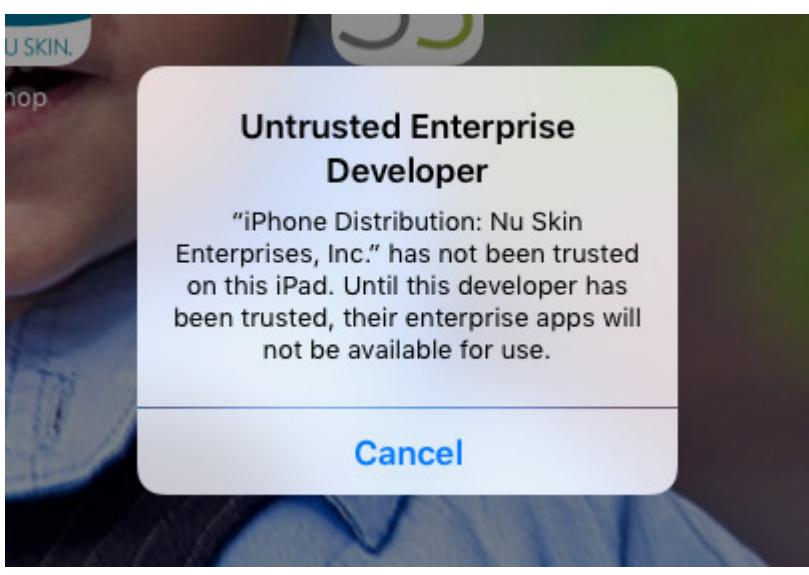

2. To authorize all Enterprise applications from Nu Skin Enterprises, Inc, you will first need to go to the Settings App:

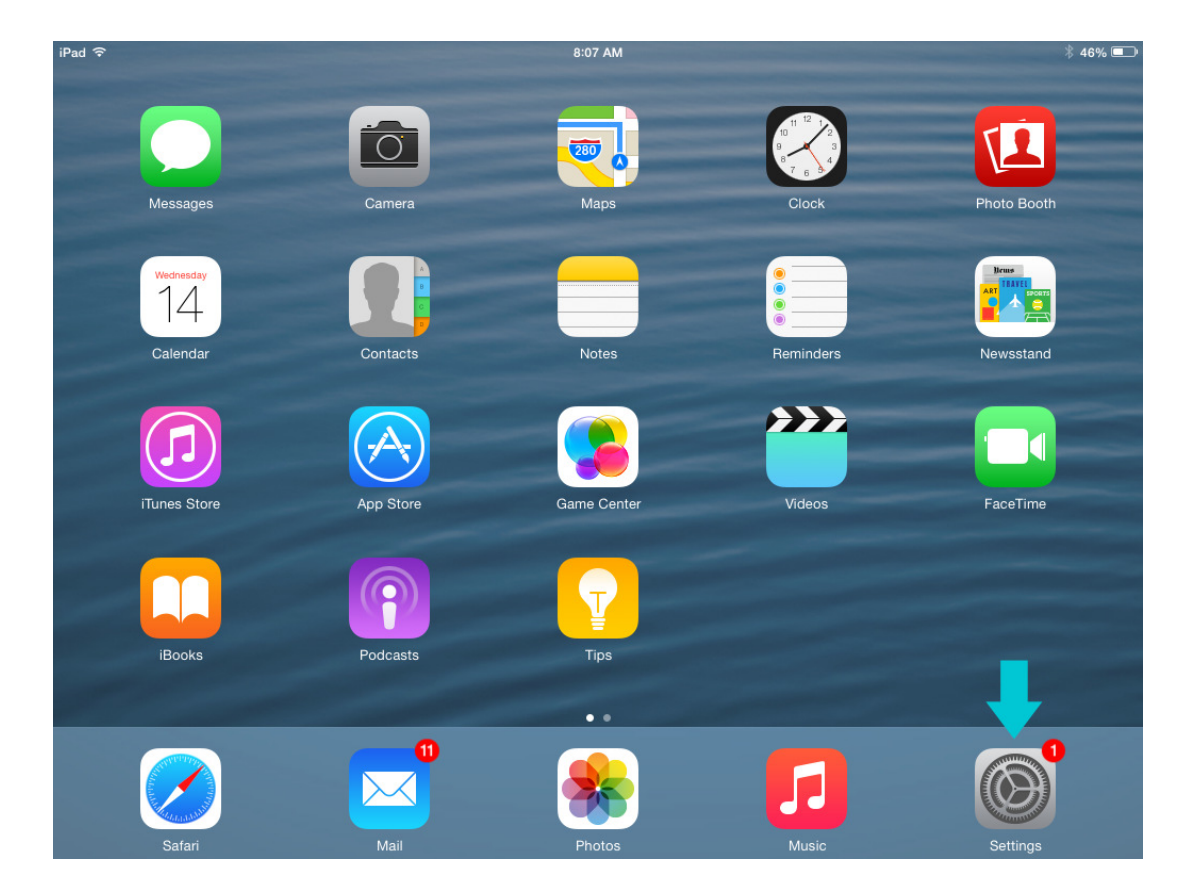

3. Next, tap on the *"General"* tab on the left and then scroll down on the right side until you see the option for *"Profile"*. Tap on *"Profile."*

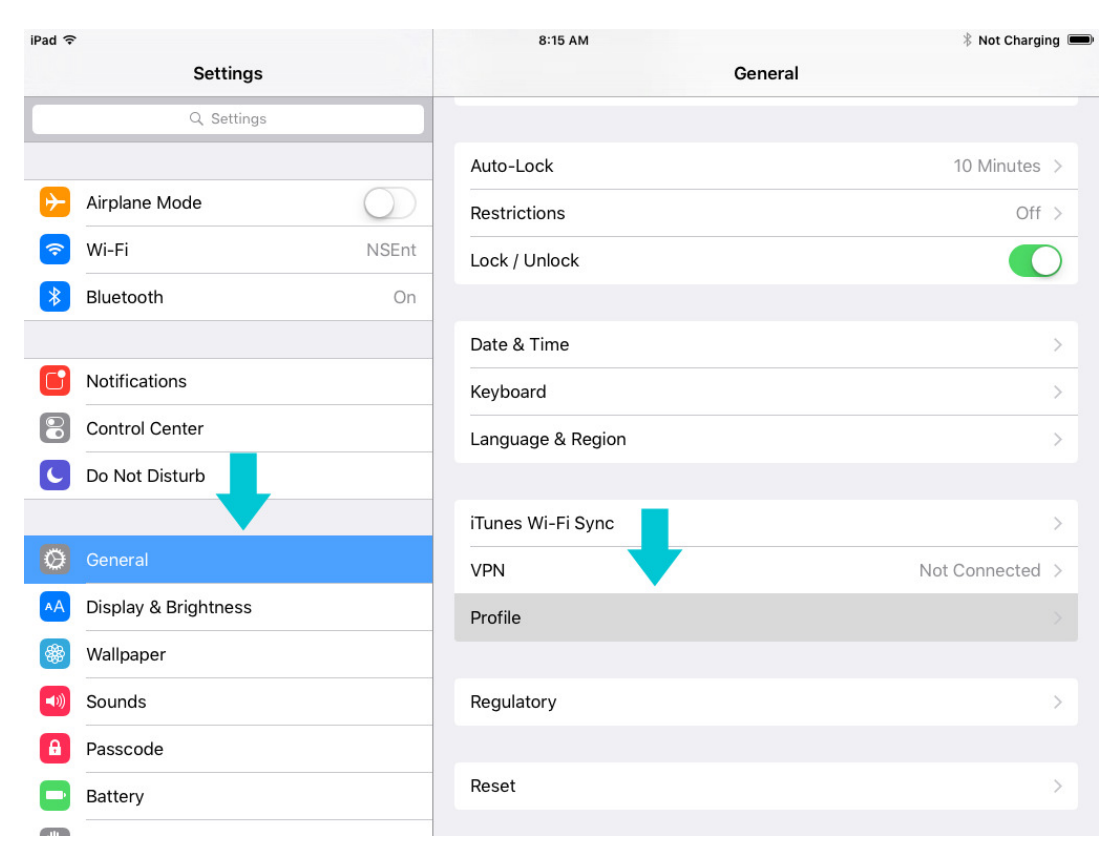

## 4. Select *"Nu Skin Enterprises, Inc."*

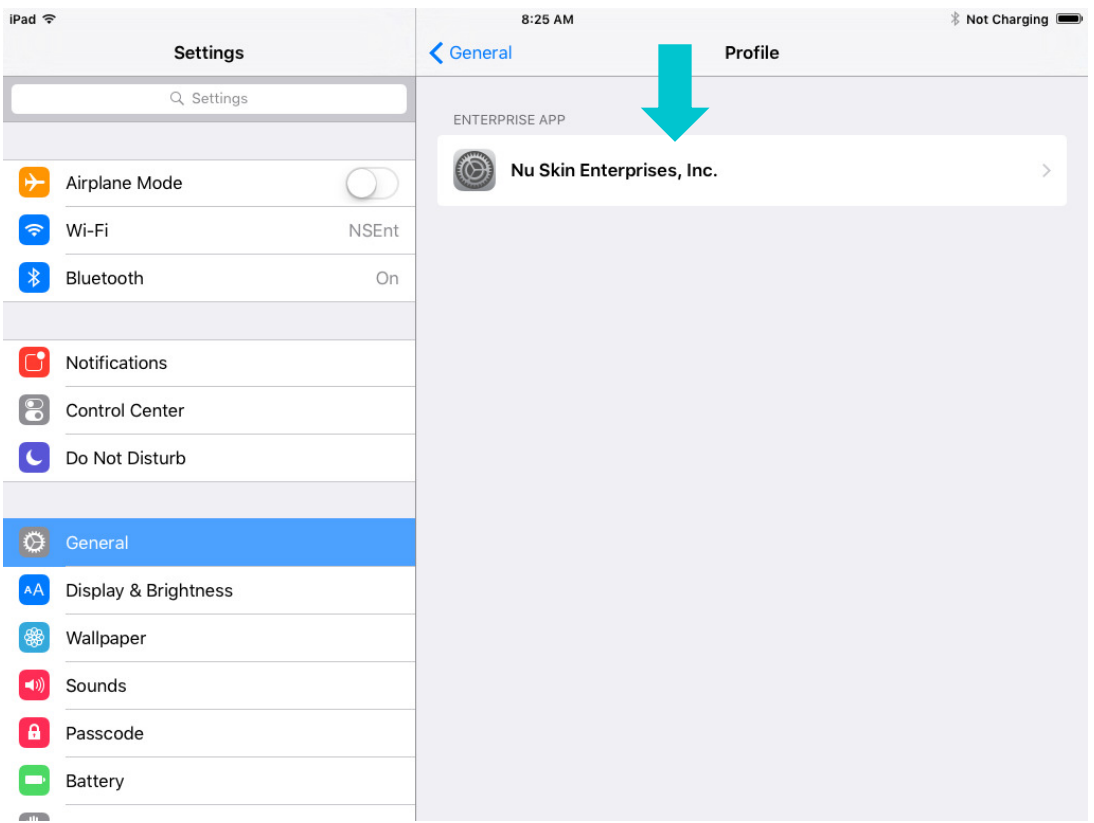

5. Select "*Trust "Nu Skin Enterprise, Inc."* and you should receive a pop-up asking you if you would like to trust apps from the developer. Press "*Trust".* 

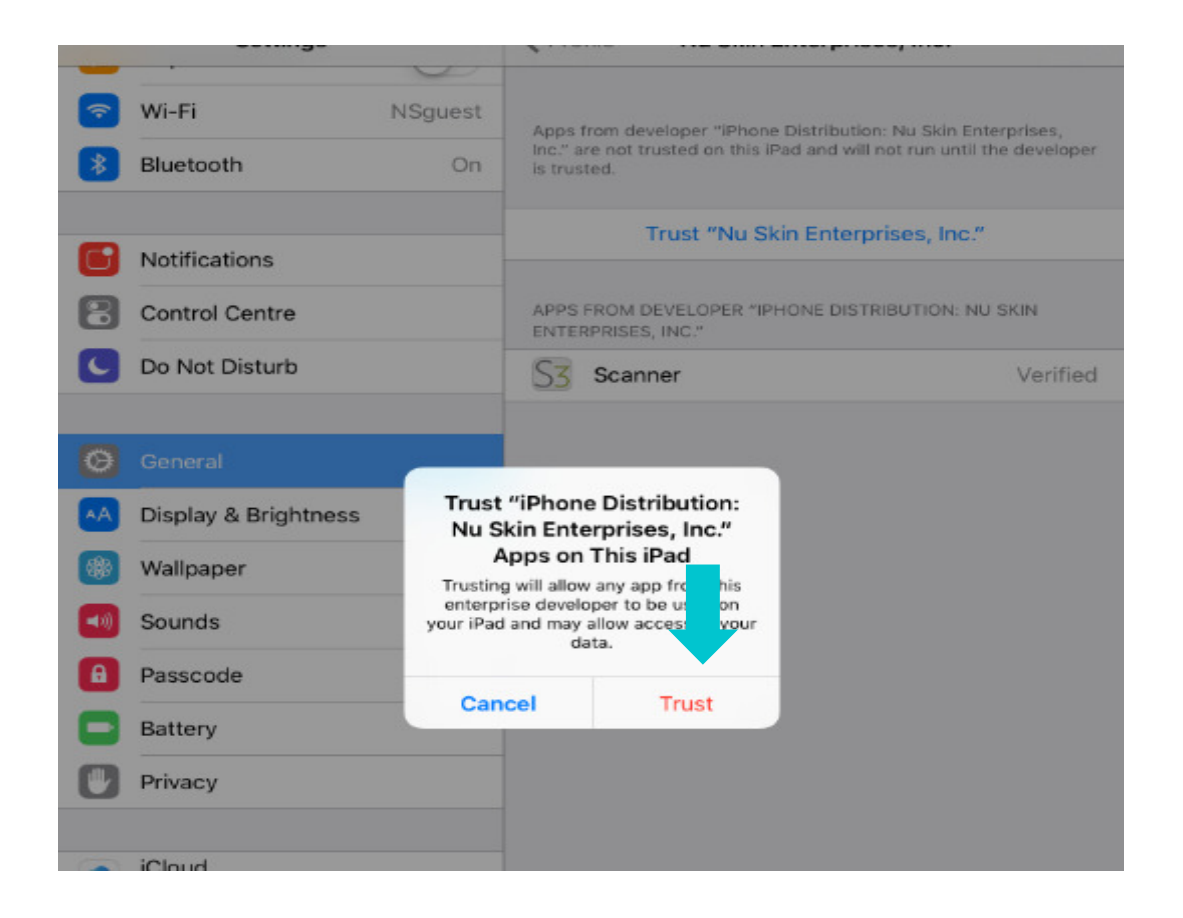

6. Once the developer has been trusted, you can launch the app from the home screen as normal.

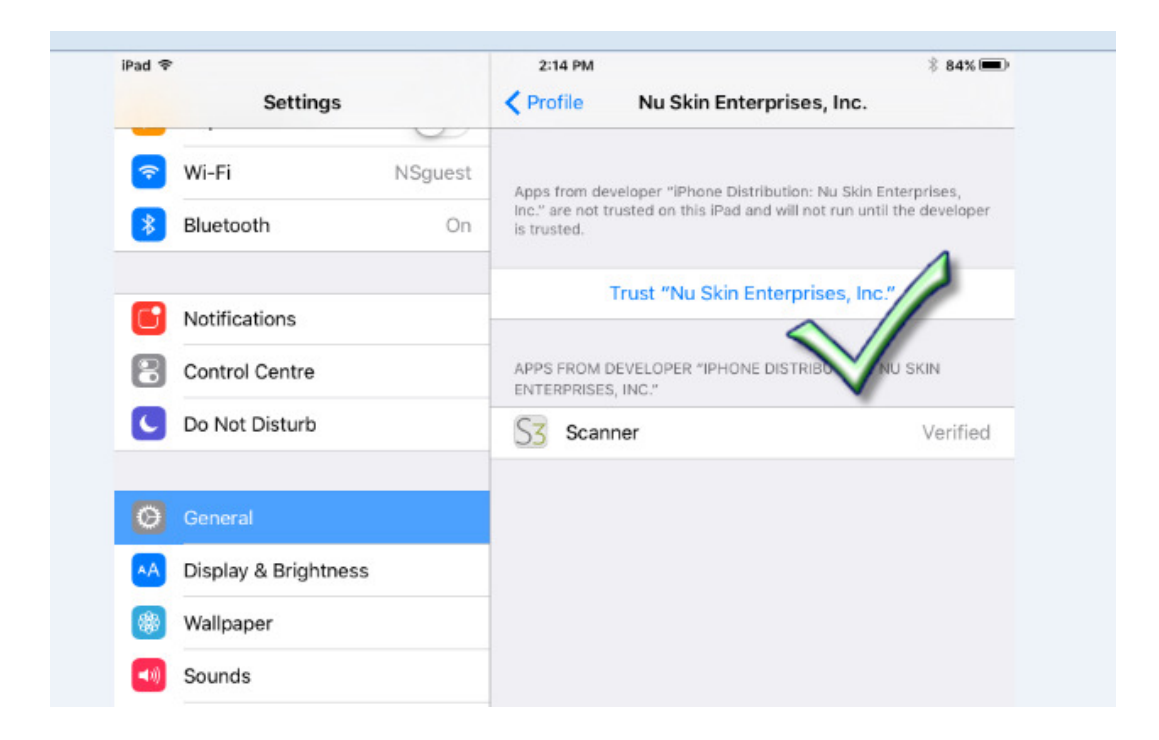